# Google Meet - Student's View

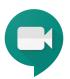

1. Make sure you are signed in to your Google EDU account. Make sure your iPad is updated to at least 13.3.

OR

(e.g., @lasdstudents.net)

- 2. If your teacher has shared a link to a Google Meet:
- Click on the URL that your teacher has shared.

Note: If asked to allow access to your camera and microphone, make sure to allow access.

2. If your teacher has shared a meeting code for a Google Meet:

- Go to meet.google.com
- Click Join or start a meeting

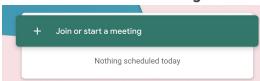

- Enter the code when prompted and click continue.
  - Note: in the link
    https://meet.google.com/fsm-fwsk-dd
    m, the code is fsm-fwsk-ddm

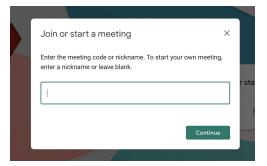

Note: If asked to allow access to your camera and microphone, make sure to allow access.

## 3. Prepare to enter the Meet

- Before you are admitted to the Meet, you will have the ability to turn off your microphone and video camera. It is good practice to enter with your Mic muted so you do not interrupt any ongoing conversation/lesson/direction.
- To mute your microphone, click the microphone icons so it turns red.

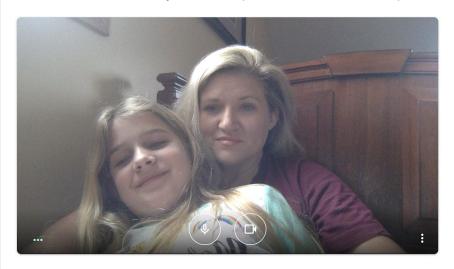

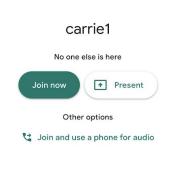

Click Join Now

# 4. Participate in the Meet session

#### Mute/UnMute

 Click on the microphone button at the bottom of the screen to *unmute* your microphone until you need to speak to the group (it will turn white).

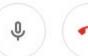

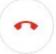

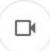

#### Camera on/off

You can also turn your camera on and off with the camera icon. Turning your video off helps with bandwidth if you find your connection. is choppy.

## • Leave the Meet:

• The red phone icon is to *leave* the Meet.

#### Chat

 Click the *Chat* icon (top right - looks like a speech bubble) to open the chat window.
 This is where you can ask questions and such when you are muted. Resources links might also be shared here.

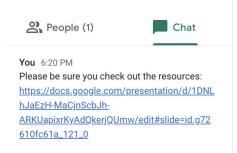

## Captions

• Turn on *captions* to make spoken words in the session appear on the screen.

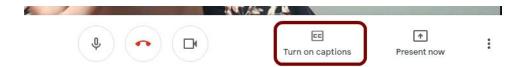

- Present Your Screen (Currently unavailable on LASD Student devices):
  - If you need to show your screen, click the **Present now** icon and then select
    Your entire screen.

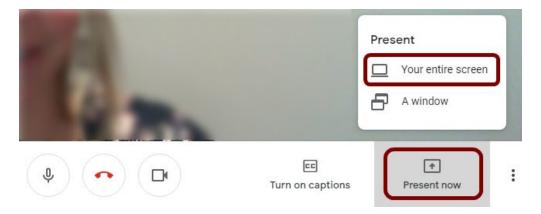

• Click on the screen you wish to share in the popup window. Then click **Share**.

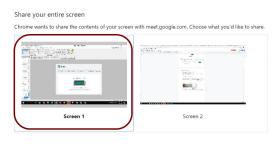

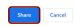

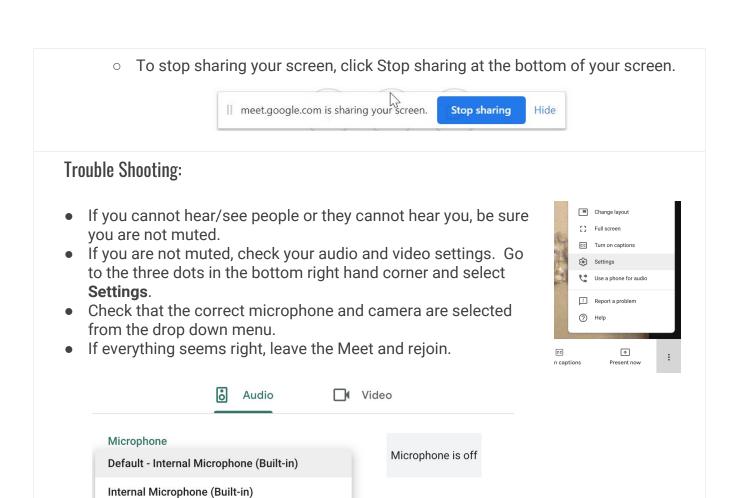

**◄)** Test

ZoomAudioDevice (Virtual)